Научно-техническое общество «Территориальные системы»

УТВЕРЖДАЮ Генеральный директор НТО «Терси» \_\_\_\_\_\_\_\_\_\_\_\_\_\_\_\_\_\_\_\_\_\_ В.В.Вагин

« $\qquad \qquad$  »  $\qquad \qquad$  2011 r.

#### КОМПЛЕКС ПРОГРАММНЫХ СРЕДСТВ «КАСКАД-САУ»

Менеджер сводок

Руководство оператора

ЛИСТ УТВЕРЖДЕНИЯ

ГУКН.421457.001 03 34 6311-ЛУ

Главный конструктор \_\_\_\_\_\_\_\_\_\_\_\_\_\_\_\_\_\_ А.В.Пастухов «  $\rightarrow$  2011 г.

Начальник отдела \_\_\_\_\_\_\_\_\_\_\_\_\_\_\_\_\_\_ Р.М.Мочалов  $\frac{1}{2011r}$  2011 $\frac{1}{2011r}$ 

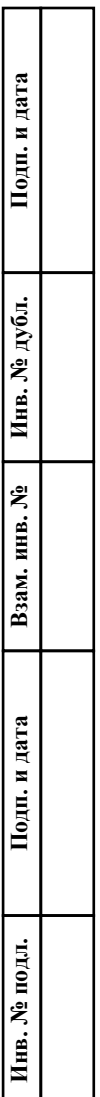

#### УТВЕРЖДЕН ГУКН.421457.001 03 34 6311-ЛУ

### КОМПЛЕКС ПРОГРАММНЫХ СРЕДСТВ «КАСКАД-САУ»

Менеджер сводок

Руководство оператора

ГУКН.421457.001 03 34 6311 Листов 10

### АННОТАЦИЯ

В данном руководстве оператора представлено описание порядка работы с программой «Менеджер сводок» системы «Каскад-САУ». Документ содержит информацию о назначении программы, условиях ее выполнения, внешнем виде, запуске и выходе из программы. Приведен порядок действий при смене установки, просмотре и печати оперативных сводок.

# $\begin{array}{c} 2 \\ \text{TVKH 421457.001 03 34 6311} \end{array}$

## СОДЕРЖАНИЕ

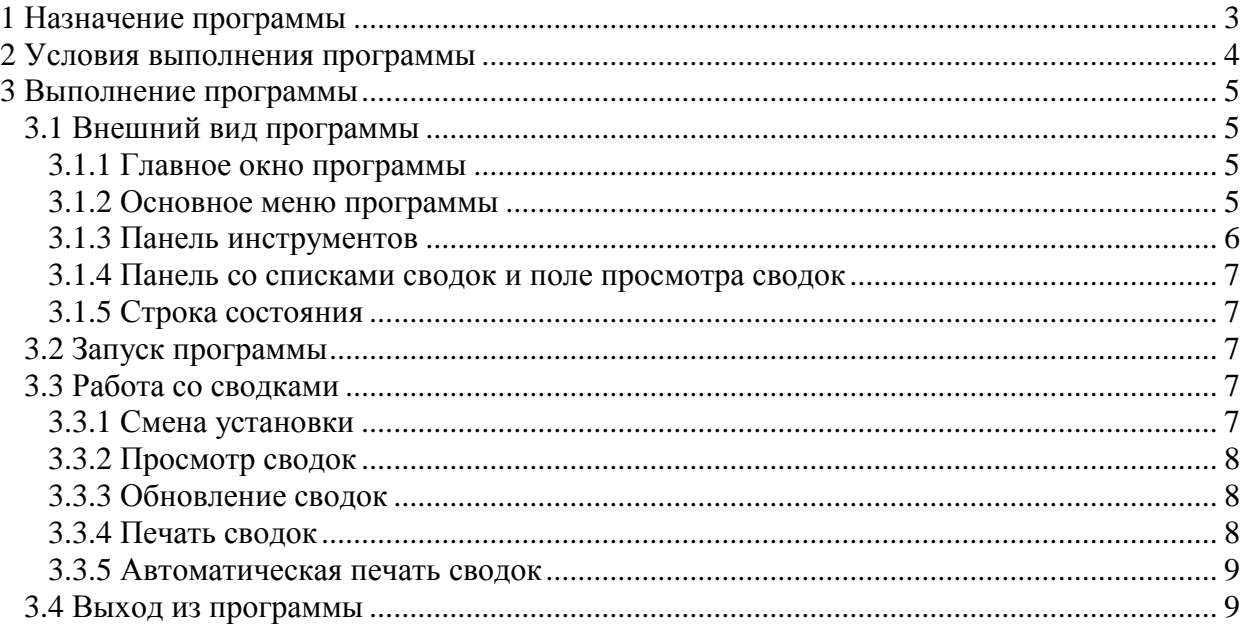

#### **1 НАЗНАЧЕНИЕ ПРОГРАММЫ**

<span id="page-4-0"></span>Программа «Менеджер сводок» предназначена для просмотра и печати оперативных сводок, формируемых сервером сводок системы «Каскад-САУ».

При работе с программой используются следующие понятия:

- Установка объект автоматизации со своим набором технологических параметров, обрабатываемым контроллером. Каждая установка имеет свой набор сводок. Несколько установок, работа которых влияет друг на друга, объединяются в проект.
- Сводка отчетный документ, представляющий в виде одной или нескольких таблиц значения выбранных параметров системы по состоянию на определенный момент времени.
- Каждая таблица сводки располагается на отдельном листе. Каждый лист сводки может быть распечатан на одной или нескольких страницах в зависимости он текущих настроек принтера.
- Оперативная сводка сводка, заполняемая сервером сводок системы Каскад-САУ в реальном времени на основании текущих значений параметров системы.
- Заполнение сводки занесение в таблицы сводок новых данных. Занесение данных в таблицы может производиться сервером сводок либо периодически через указанные интервалы времени, либо при наступлении определенного события, либо один раз в момент формирования сводки. Каждая таблица сводки имеет свой тип заполнения.
- Цикл формирования сводки интервал времени, в течение которого производится заполнение сводки.
- Формирование сводки окончание цикла формирования сводки, после чего она считается законченным отчетным документом, готовым к печати и сохранению в архиве. Формирование сводки может производиться сервером сводок автоматически при наступлении определенного времени, события или по команде оператора. Если условия формирования сводки не указаны, сервер формирует сводку только по запросу на обновление сводки из программы «Менеджер сводок». После формирования сводки заполнение ее таблиц начинается сначала или продолжается в зависимости от указанного для таблиц типа заполнения.

Программа «Менеджер сводок» является Windows-приложением и в диалоговом режиме выполняет следующие функции:

- просмотр сводок;
- вывод сводок на печать в ручном и автоматическом режимах.

Настоящее руководство оператора (РО) распространяется на инженера системы «Каскад-САУ». Для работы с программой необходимо ознакомиться с настоящим РО и пройти соответствующее обучение.

#### **2 УСЛОВИЯ ВЫПОЛНЕНИЯ ПРОГРАММЫ**

<span id="page-5-0"></span>Работа программы «Менеджер сводок» возможна только в составе комплекса программных средства «Каскад-САУ». Для работы программы необходимо, чтобы аппаратные и программные средства удовлетворяли требованиям, необходимым для установки комплекса «Каскад-САУ».

Диалог пользователя с программой осуществляется при помощи клавиатуры и манипулятора «мышь» (в дальнейшем - мышь) и основывается на использовании стандартных объектов Windows, таких как диалоговые окна, меню, кнопки панелей инструментов и др..

## **3 ВЫПОЛНЕНИЕ ПРОГРАММЫ**

#### <span id="page-6-1"></span><span id="page-6-0"></span>**3.1 Внешний вид программы**

#### <span id="page-6-2"></span>**3.1.1 Главное окно программы**

Главное окно программы «Менеджер сводок» содержит:

- Основное меню, расположенное в верхней части окна. Меню содержит команды для работы со сводками, команды настройки внешнего вида и управления окнами сводок, а также команды доступа к справочной системе.
- Панель инструментов, расположенную под основным меню. Панель содержит кнопки быстрого доступа к наиболее часто используемым командам, содержащимся в основном меню.
- Панель со списком сводок (левая часть рабочей области окна).
- Поле просмотра сводок (правая часть рабочей области окна). На поле отображаются окна открытых для просмотра сводок.
- Строку состояния, расположенную в нижней части главного окна.

Внешний вид главного окна программы представлен на рис.1.

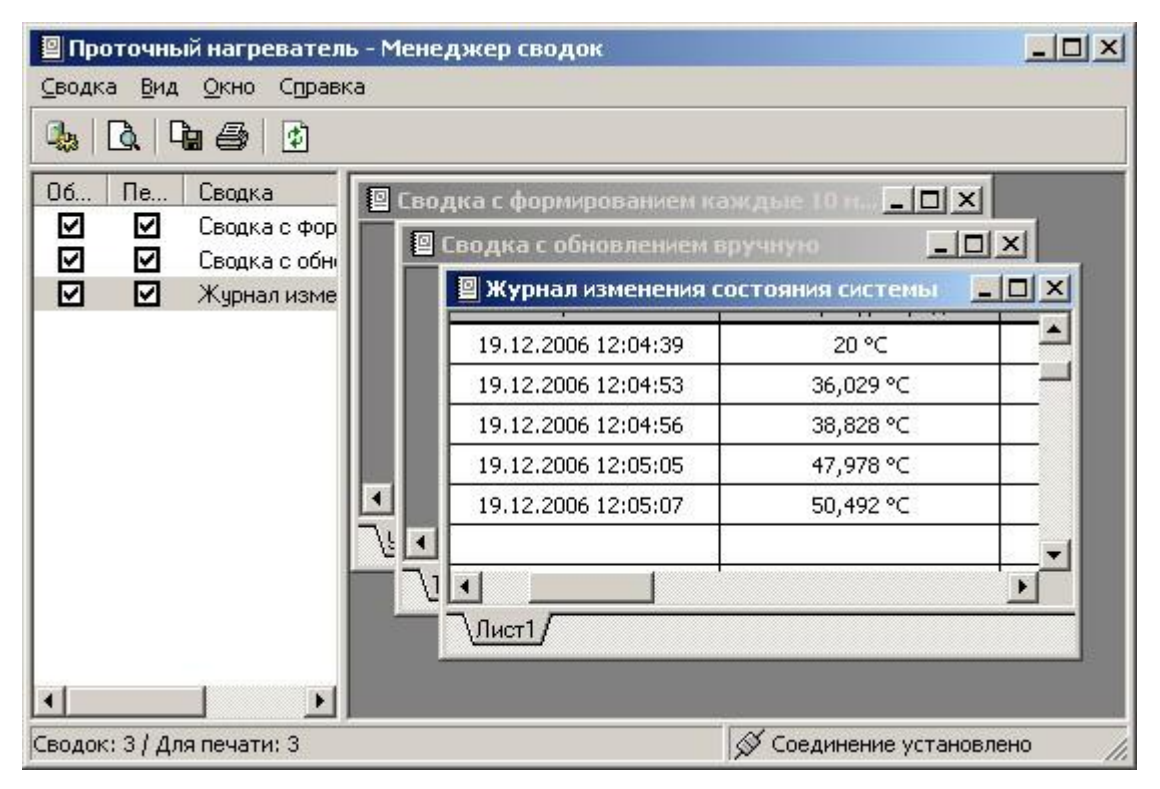

Рисунок 1 – Главное окно программы

#### <span id="page-6-3"></span>**3.1.2 Основное меню программы**

Основное меню программы содержит следующие пункты:

- Сводка
- Вид
- Окно
- Справка

Меню «Сводка» предназначено для работы со сводками и предоставляет следующие возможности:

- Выбор установки для работы;
- Открытие сводки для просмотра;
- Включение и выключение режима автоматического обновления содержимого сводки;
- Включение и выключение режима автоматической печати сводки;
- Экспорт текущего листа текущей сводки;
- Печать сводки из текущего окна;
- Выход из программы.

Меню «Вид» предназначено для управления внешним видом программы и предоставляет следующие возможности:

- Отображение и скрытие панели инструментов и строки состояния на экране;
- Обновление содержимого сводок, открытых для просмотра;

Меню «Окно» содержит команды для управления расположением окон и значков.

Меню «Справка» предоставляет возможность вызова справочной системы и получения информации о программе.

#### **3.1.3 Панель инструментов**

<span id="page-7-0"></span>Панель инструментов содержит кнопки быстрого доступа к наиболее часто используемым командам, содержащимся в основном меню.

Внешний вид панели инструментов представлен на рис.2. Список кнопок быстрого доступа и их функций представлен в таблице 1.

Рисунок 2 – Панель инструментов

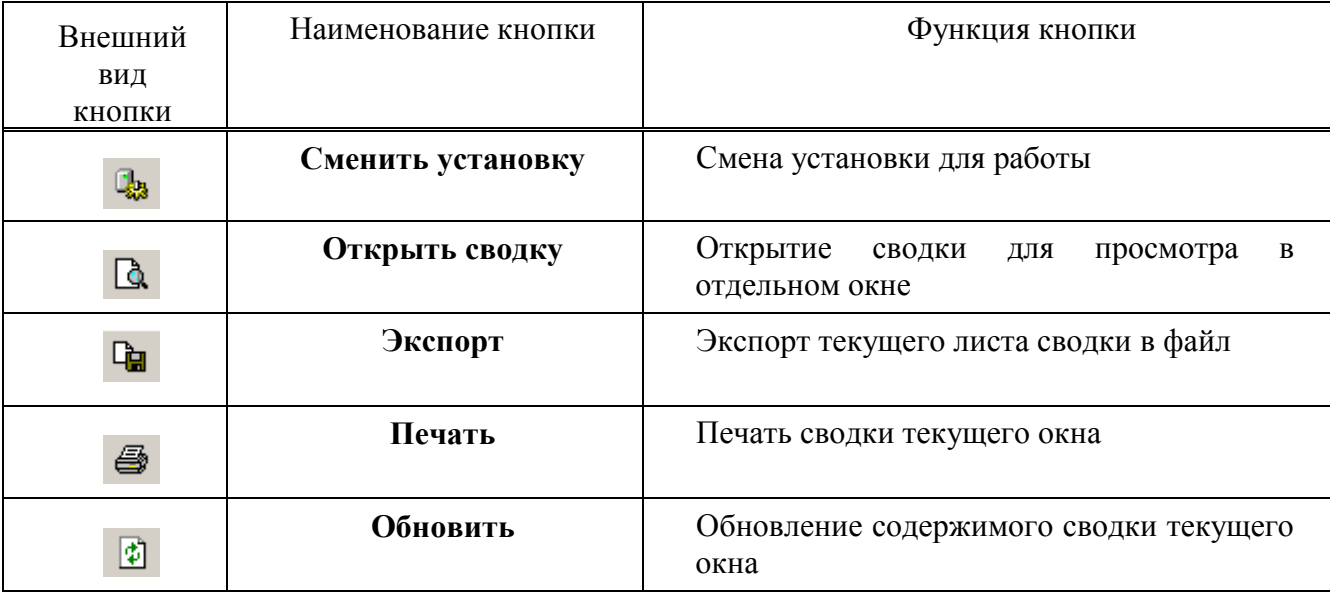

#### Т а б л и ц а 1 – Кнопки панели инструментов

#### **3.1.4 Панель со списками сводок и поле просмотра сводок**

<span id="page-8-0"></span>На панели, расположенной в левой части рабочей области окна, отображается список сводок установки. Рядом с названием каждой сводки расположены флажки изменения ее режимов автоматической печати и автоматического обновления.

Поле просмотра сводки, расположенное в правой части рабочей области окна, отображает сводки, открытые для просмотра из списка сводок установки. Каждая открытая для просмотра сводка отображается в отдельном окне.

#### <span id="page-8-1"></span>**3.1.5 Строка состояния**

Строка состояния находится в нижней части главного окна и отображает:

- Подсказку для пунктов меню;
- Общее количество сводок установки и количество сводок, выбранных для автоматической печати;
- Информацию о состоянии связи с сервером сводок.

Внешний вид строки состояния представлен на рис.3.

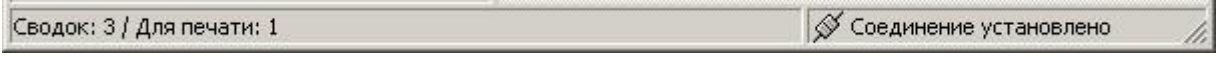

Рисунок 3 – Строка состояния

#### **3.2 Запуск программы**

<span id="page-8-2"></span>Для запуска программы необходимо нажать кнопку «Пуск», выбрать в меню «Программы» пункт «Каскад-САУ» и затем «Менеджер сводок». Перед началом работы с программой необходимо указать установку, сводки которой необходимо просматривать. Внешний вид окна выбора установки представлен на рис.4.

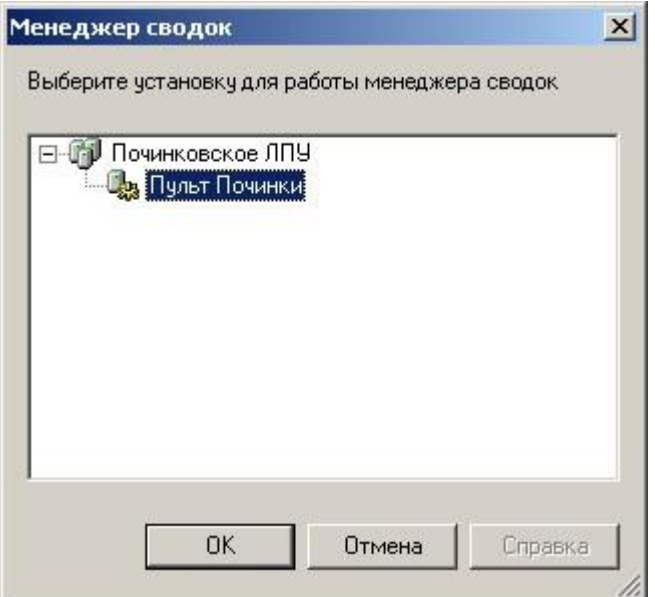

Рисунок 4 – Окно выбора установки

#### <span id="page-8-3"></span>**3.3 Работа со сводками**

#### **3.3.1 Смена установки**

<span id="page-8-4"></span>В процессе работы с программой может возникнуть необходимость просмотра сводок другой установки. Для этого необходимо выбрать команду «Сменить установку» меню

«Сводки». В появившемся окне, внешний вид которого идентичен внешнему виду окна выбора установки, представленному на рис.4, необходимо выбрать установку для работы. Сменить текущую установку можно только на установку, входящую в тот же самый проект, что и текущая установка.

#### **3.3.2 Просмотр сводок**

<span id="page-9-0"></span>Просмотр каждой сводки производится в отдельном окне. Для открытия сводки для просмотра необходимо выбрать ее в списке сводок и выбрать команду «Открыть сводку» меню «Сводки». После выбора данной команды в поле просмотра откроется окно с содержимым сводки.

При просмотре каждый лист сводки отображается в окне на отдельной закладке.

#### **3.3.3 Обновление сводок**

<span id="page-9-1"></span>Обновление содержимого каждой открытой для просмотра сводки производится автоматически при занесении в нее новых данных сервером сводок.

Режим автоматического обновления можно отключить отдельно для каждой сводки. Для того чтобы отключить автоматическое обновление сводки необходимо выбрать ее в списке сводок и установить рядом с названием соответствующий флажок, щелкнув на нем мышкой или выбрав команду «Автоматическое обновление» в меню «Сводка». При отключении автоматического обновления сводки также отключается ее автоматическая печать (см.п. [3.3.6\)](#page-10-0).

Для того чтобы обновить содержимое открытой для просмотра сводки, заполнение которой не производится сервером автоматически или для которой отключено автоматическое обновление, необходимо переключиться в окно сводки и выбрать команду «Обновить» меню «Вид». После выбора данной команды сводка будет немедленно заполнена сервером на основании текущих значений параметров и отображена в окне просмотра сводки.

Для обновления сразу всех открытых для просмотра сводок необходимо выбрать команду «Обновить все» меню «Вид». Команды обновления сводок будут недоступны при отсутствии связи с сервером сводок.

Обновление списка сводок при изменении конфигурации сводок установки всегда производится автоматически независимо от режима обновления отдельных сводок.

#### **3.3.4 Экспорт сводок**

Программа «Менеджер архивных сводок» позволяет экспортировать содержимое текущего листа сводки в файлы следующих типов: текстовый файл, таблицы Microsoft Excel, файл XML, документы Microsoft Word или Web-страницы.

Для экспорта данных необходимо выбрать команду «Экспорт» меню «Сводки» и в появившемся окне выбора файла указать имя файла, его местоположение и тип. Если для экспорта данных был указан уже существующей файл, то при подтверждении замены существующего файла будет создана резервная копия предыдущей версии данного файла. Название резервной копии файла будет совпадать с названием файла, а расширение файла будет начинаться с символа «».

Для экспорта списков в таблицы Microsoft Excel и документ Microsoft Word необходимо, чтобы на рабочем месте были установлены программы Microsoft Excel и Microsoft Word соответственно.

#### **3.3.5 Печать сводок**

<span id="page-9-2"></span>Чтобы напечатать сводку следует открыть ее для просмотра (или переключиться в ее окно, если сводка уже открыта) и выбрать команду «Печать» меню «Сводка». В появившемся окне «Печать сводки» необходимо выбрать листы для печати, количество копий и нажать кнопку «ОК».

#### **3.3.6 Автоматическая печать сводок**

<span id="page-10-0"></span>Программа «Менеджер сводок» предоставляет возможность автоматической печати выбранных сводок сразу после формирования.

Для того чтобы сводка автоматически выводилась на печать после формирования необходимо выбрать ее в списке сводок и установить рядом с названием соответствующий флажок, щелкнув на нем мышкой или выбрав команду «Автоматическая печать» в меню «Сводка».

Автоматически печатаются только те сводки, для которых включен режим автоматического обновления (см.п. [3.3.3\)](#page-9-1). Автоматическая печать сводок прекращается при завершении работы программы.

#### **3.4 Выход из программы**

<span id="page-10-1"></span>Для завершения работы с программой необходимо выбрать команду «Выход» меню «Сводки».

## $10\,$ TYKH 421457.001 03 34 6311

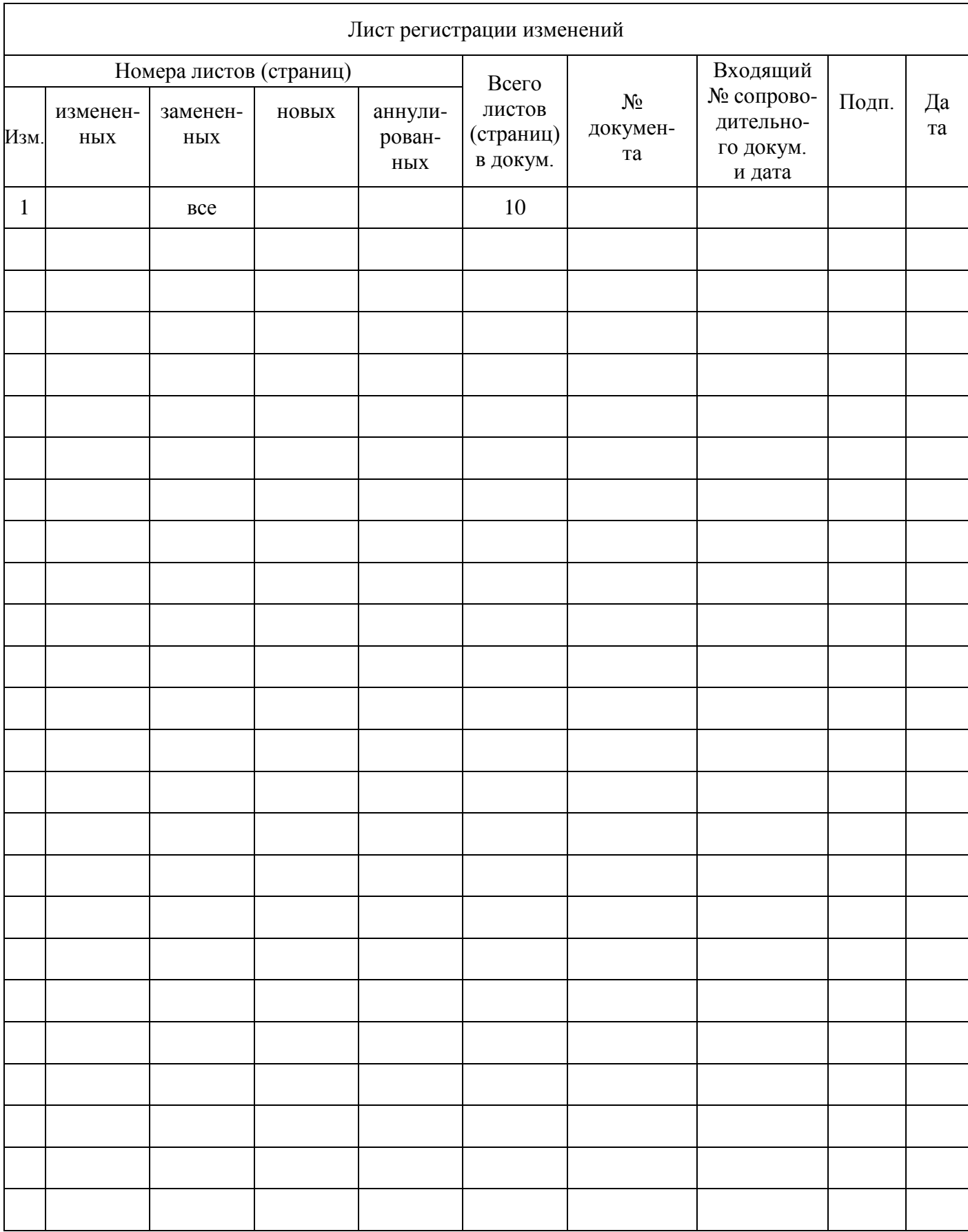